# **VerizonEnterprise Center**

## **Audio Conferencing Quick Ticket**

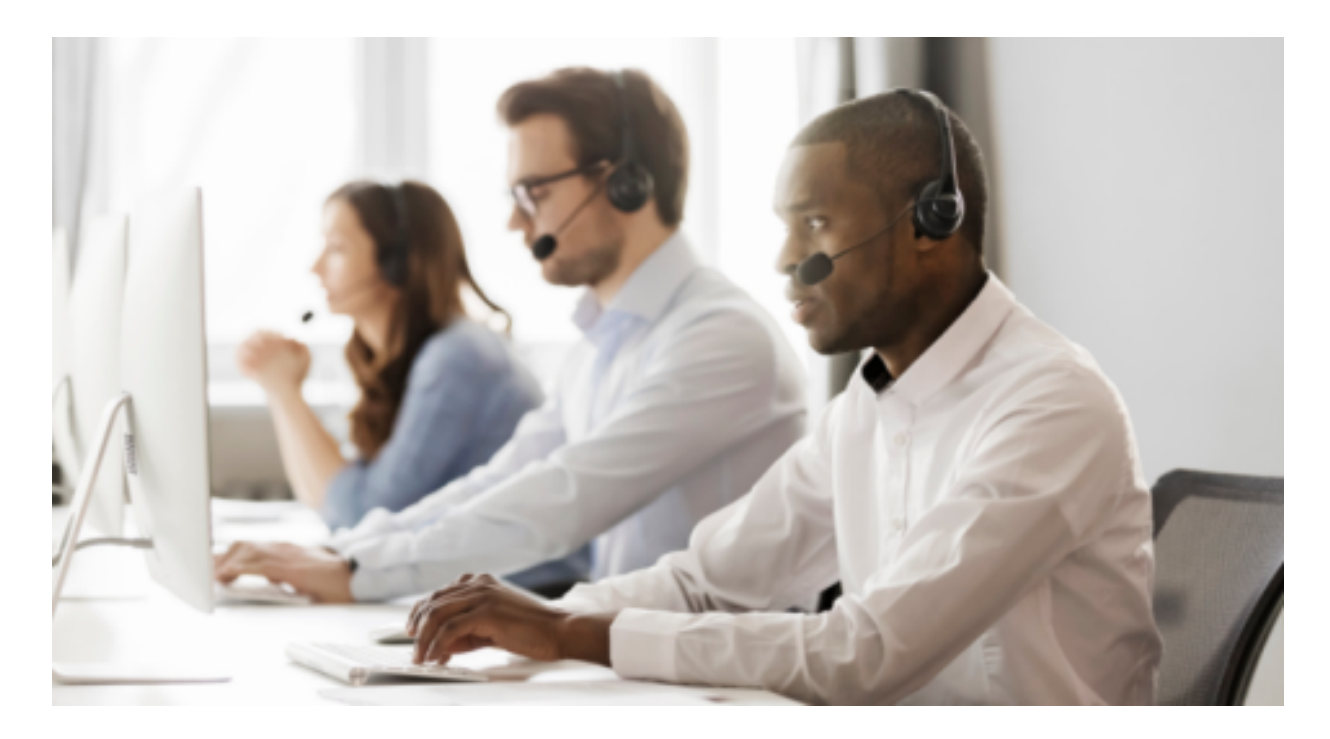

The Verizon Enterprise Center Audio [Conferencing](https://enterpriseportal.verizon.com/public/index.html#/repairsqf/tickets/create) Quick Ticket allows you to create and monitor repair tickets through an easy-to-use online interface. Manage your service anytime, anywhere using quick tasks without logging in.

### **Table of contents**

- **1. Create an Audio [Conferencing](#page-1-0) Quick Ticket**
- **4. Monitoring an Audio [Conferencing](#page-2-0) Quick Ticket**
- **5. Audio [Conferencing](#page-4-0) Quick Ticket Actions**
	- a. Request a [Progress](#page-4-1) Update
	- b. Add [Attachment](#page-4-2)
	- c. Request [Escalation](#page-5-0)
	- d. Add [comment](#page-6-0)
- **6. Resolving an Audio [Conferencing](#page-6-1) Quick Ticket**
	- a. Confirm Repair or [Request](#page-7-0) Close
	- b. Request [Re-Open](#page-8-0)
- **7. [Contact](#page-9-0) Us**

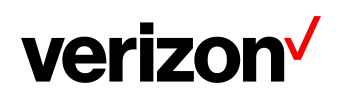

### <span id="page-1-0"></span>**Create anAudio Conferencing QuickTicket**

Go to Verizon [Enterprise](https://enterpriseportal.verizon.com/public/index.html#/repairsqf/tickets/create) Center Webex Quick Ticket and follow the prompts to provide required ticket information (required fields indicated with \*). Include as much information as possible, including screenshots, to better assist ticket resolution.

**It is recommended to read the notes below before starting the ticket.**

● If you are using the **Need help finding your Verizon Service ID** link, once the side menu appears, please select Conferencing > Audio Conferencing> then enter the confirmation number of which you are inquiring

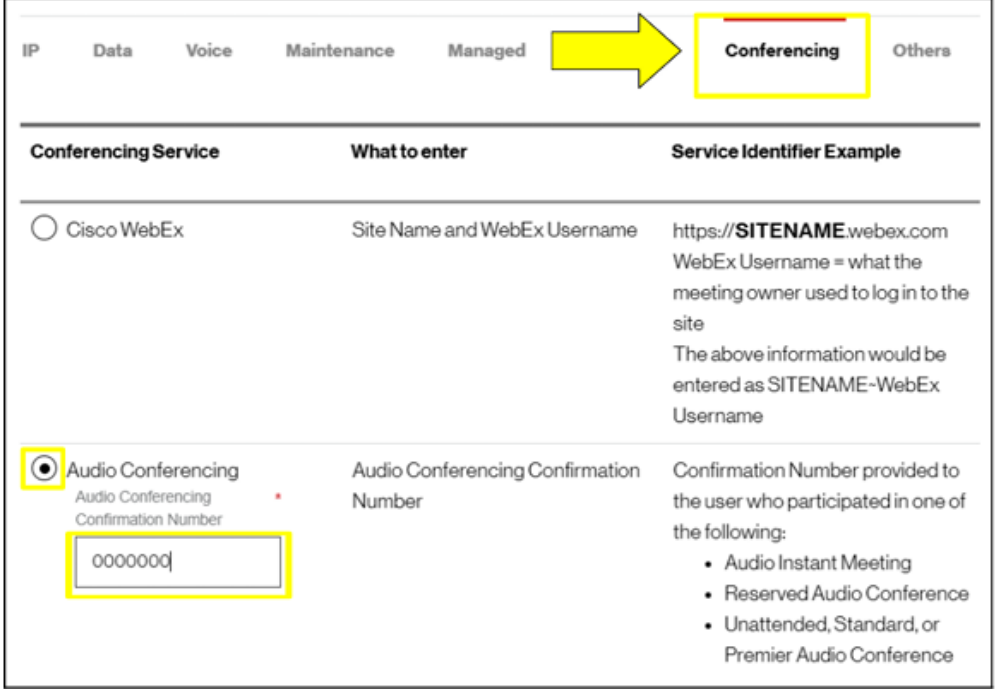

- Follow instructions to complete, selecting Continue or Next at the bottom of each form.
- If your service ID was NOT validated, please provide a valid confirmation number
- On the Issue tab, under Ticket Details
	- Customer ticket number refers to an internal company ticket. Leave blank if you do not have one.
	- Enter the date and time the issue occurred.
	- Enter N/A for any in any field that is not applicable or unknown.
	- $\circ$  The passcode field must be eight digits. Add any digit to the end and put a note in the Issue Description field, noting what your passcode was.
- After completing each section, submit the form.

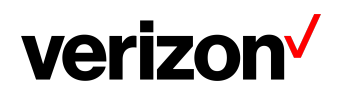

## <span id="page-2-0"></span>**Monitoring an Audio Conferencing Quick Ticket**

After submitting your repair ticket, you can manage, monitor, and check the status of your case by visiting Check Status of a [Repair](https://enterpriseportal.verizon.com/public/index.html#/repairsqf/tickets/status) Ticket. **Use the ticket number and the ticket PIN** to check the status of a repair ticket.

Once the repair ticket has been created, Verizon will provide frequent updates by email on the status and progress of your repair ticket.

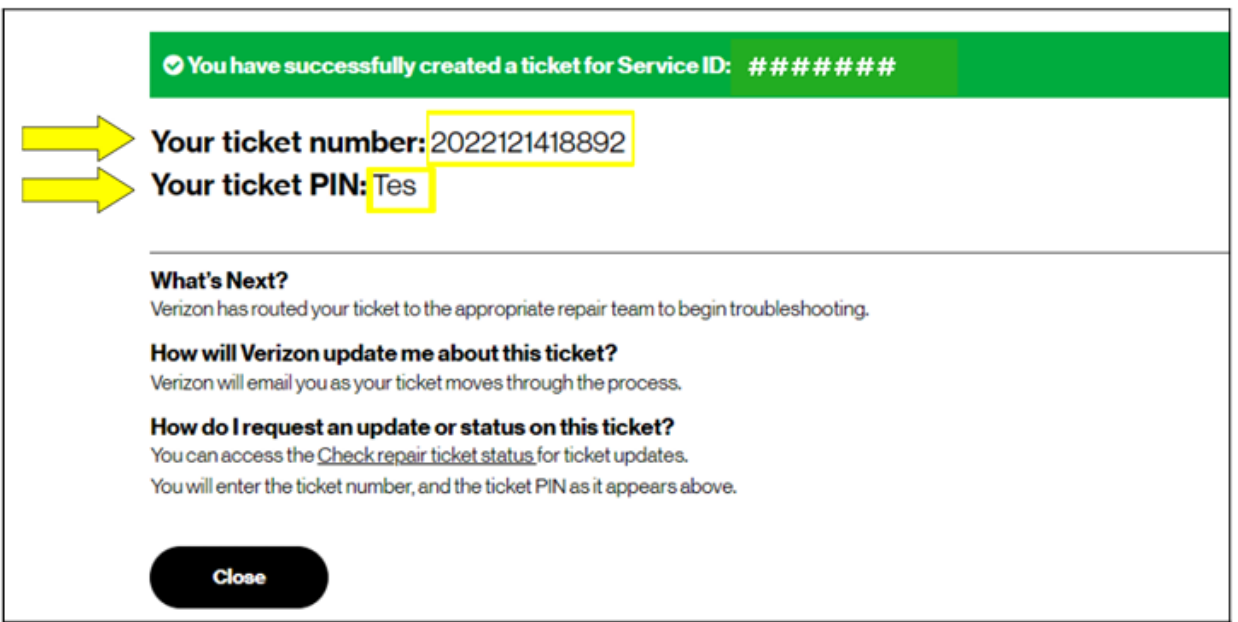

#### **View Ticket progress timeline**

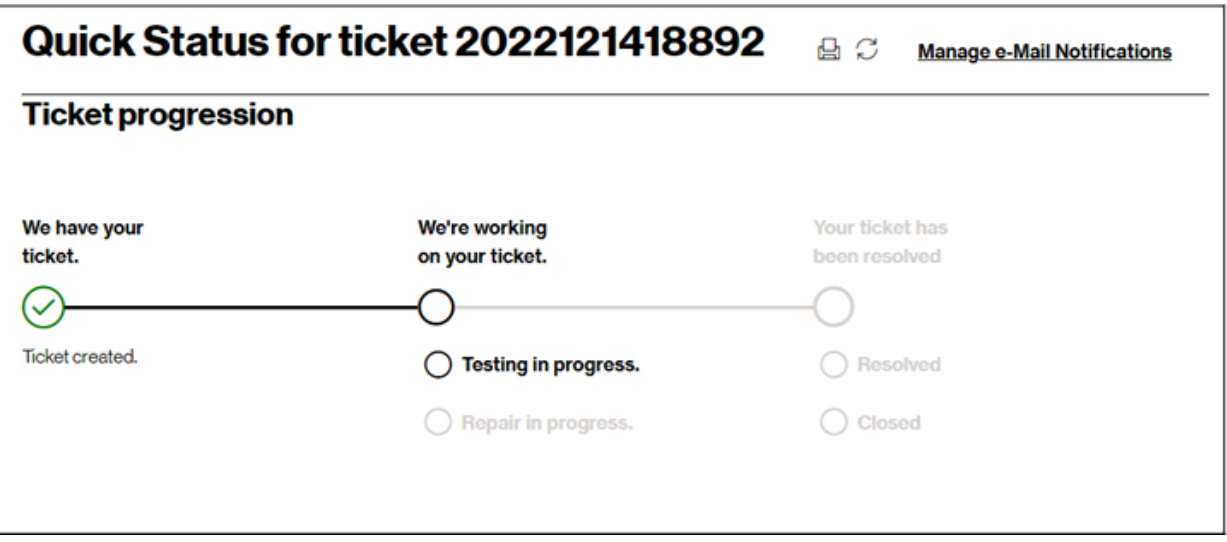

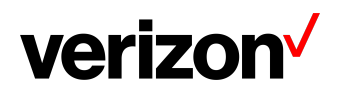

### **View Summary & Activity log for reference of important case details**

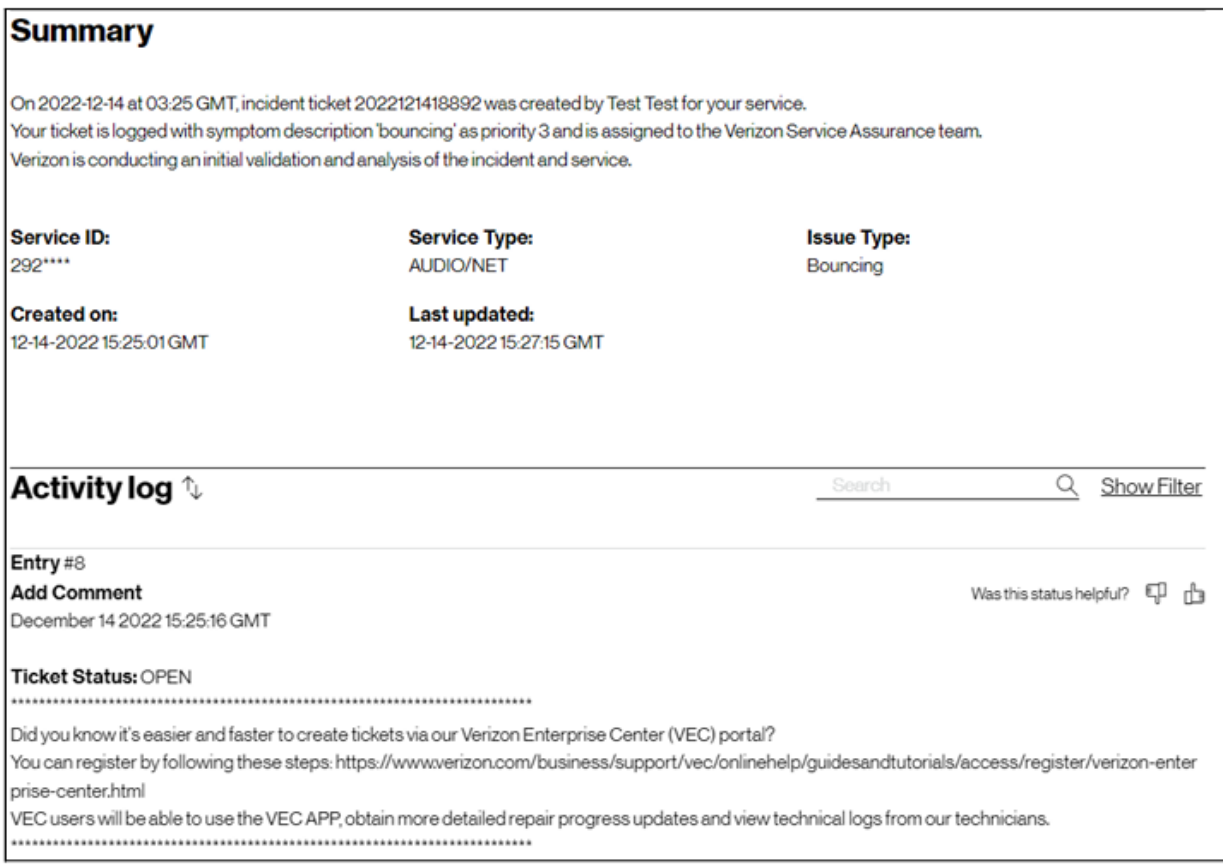

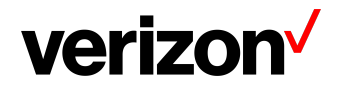

### <span id="page-4-0"></span>**Audio Conferencing Quick Ticket Actions**

#### <span id="page-4-1"></span>**Request a Progress Update**

- Enter your First/Last Name and Email
- Once submitted you will be redirected to the Ticket Progression Page

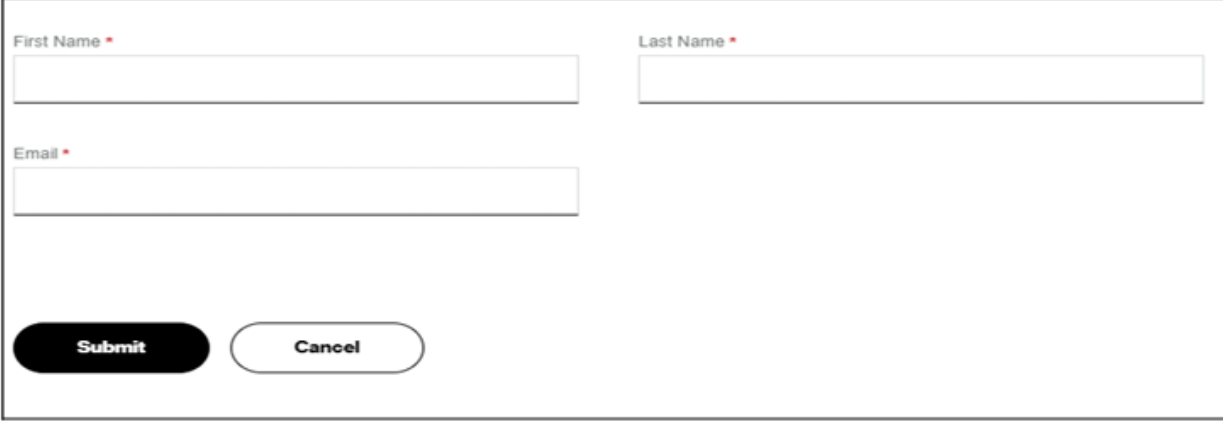

#### <span id="page-4-2"></span>**Add Attachment**

- Enter Comment, File, First/Last Name, and Email
- Once submitted you will be redirected to the Ticket Progression Page

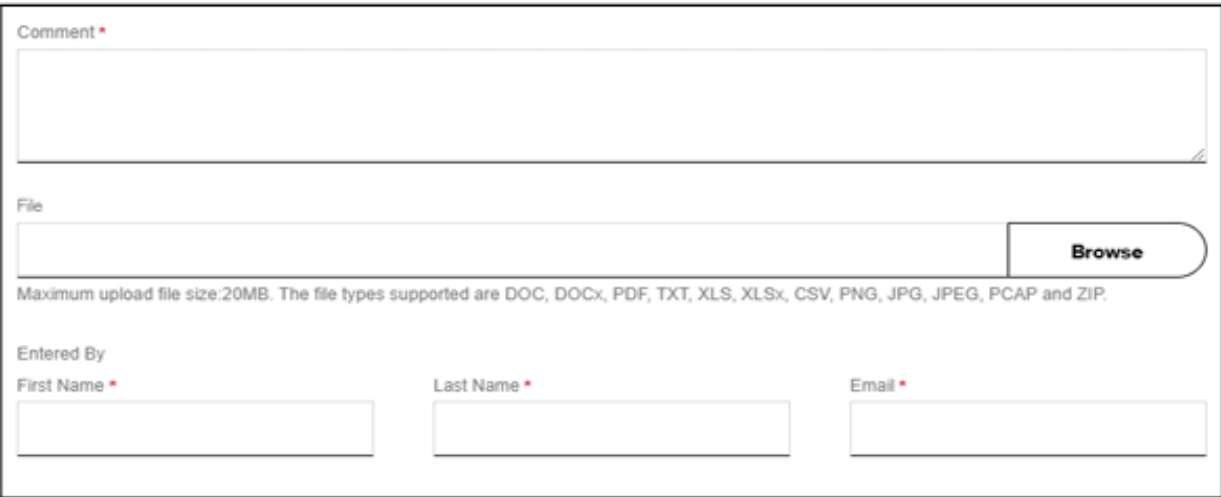

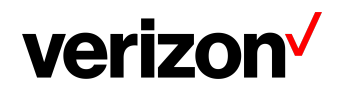

#### <span id="page-5-0"></span>**Request Escalation**

BEST PRACTICES before escalating through the Verizon Enterprise Center

- To escalate your repair ticket please contact us at one of the numbers below
- Please have your ticket number and details of the incident being reported ready so we can assist you immediately

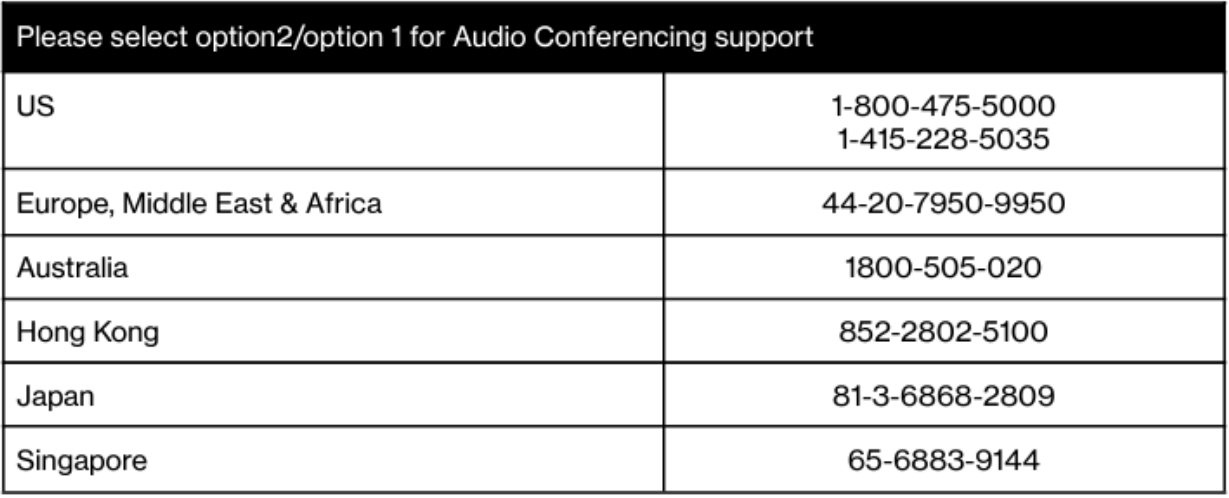

#### **How to escalate using Audio Conferencing Quick Ticket**

- Select Reason for Escalation, Comment, First/Last Name, and Email
- Once submitted you will be redirected to the Ticket Progression Page

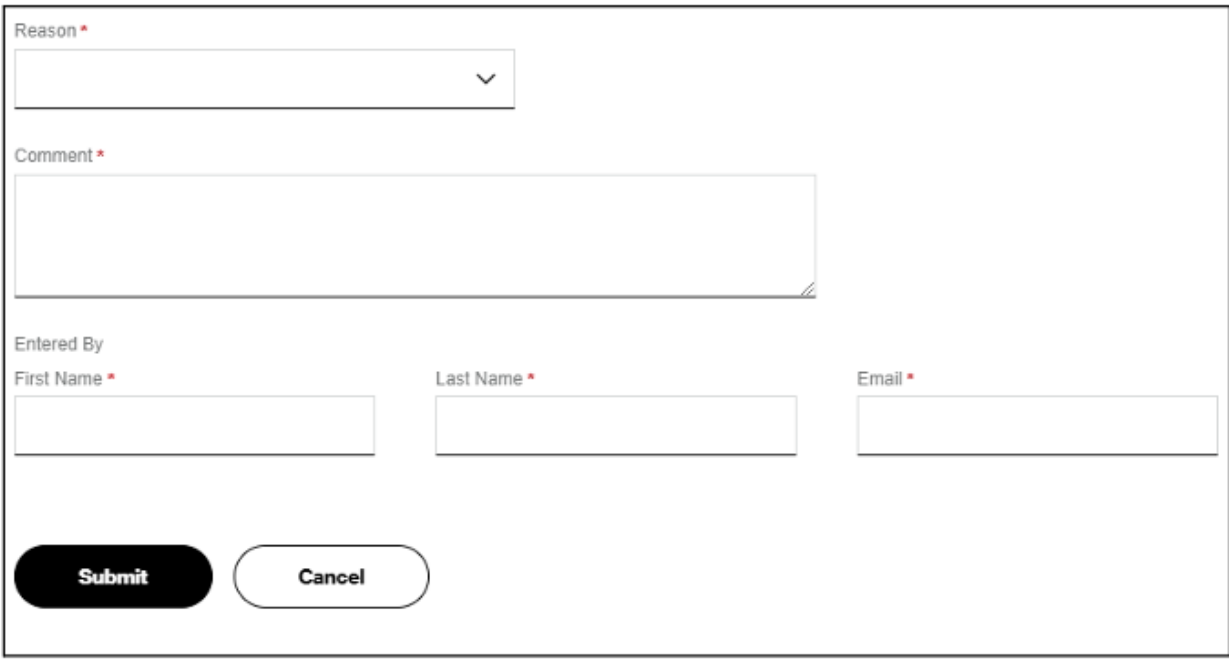

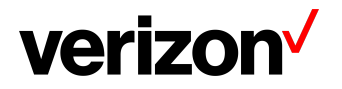

#### <span id="page-6-0"></span>**Add Comment**

- Enter a Comment, Your First/Last Name, and Email
- Once submitted you will be redirected to the Ticket Progression Page

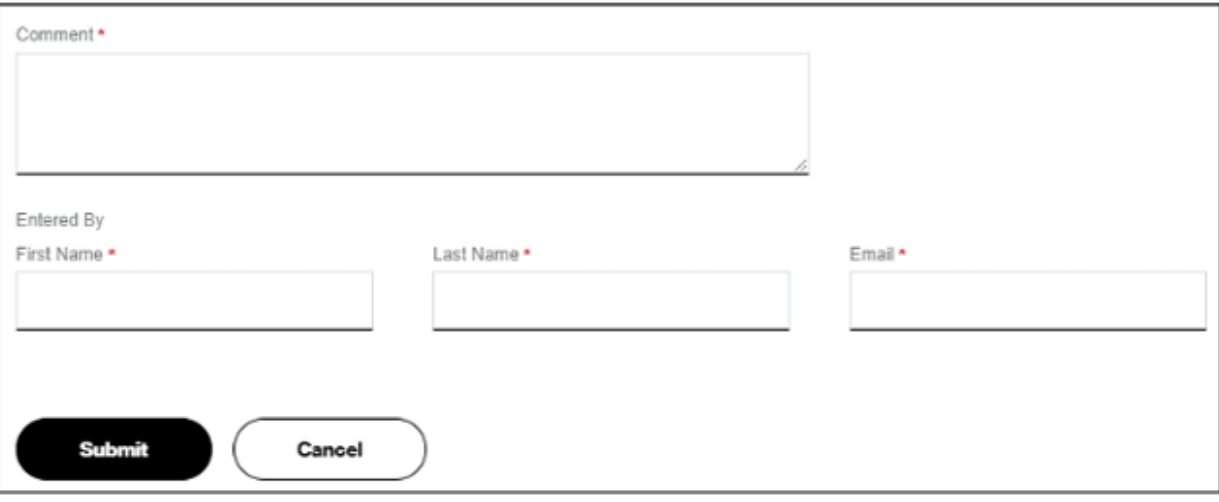

### <span id="page-6-1"></span>**Resolving an Audio Conferencing Quick Ticket**

Resolved cases will appear as follows.

If an issue reoccurs, the case can be reopened **within 10 days** for further investigation. **Note: unrelated issues will require a new case**.

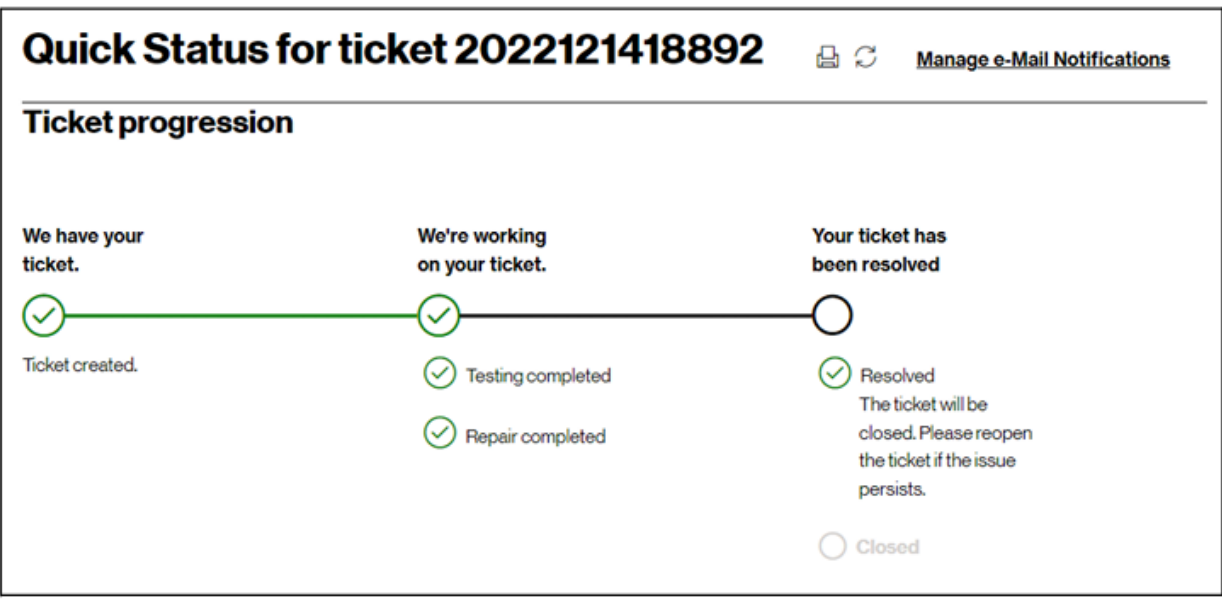

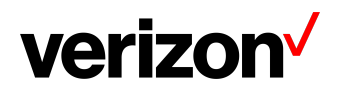

Please choose from the following actions if a case is resolved and monitoring is requested before closing or an issue reappears.

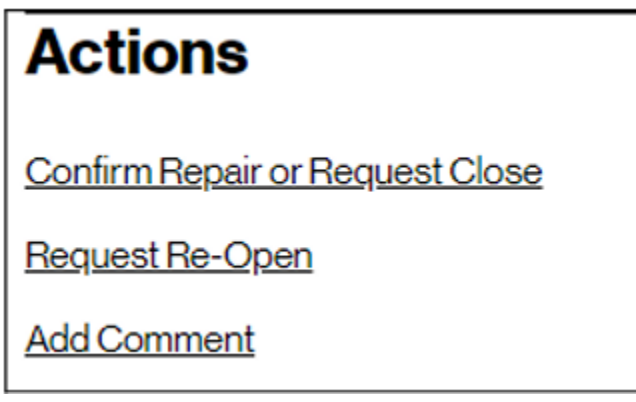

#### <span id="page-7-0"></span>**Confirm Repair or Request Close**

- Select a Reason for Closure, Monitoring preference, First/Last Name, and Email
- Once submitted you will be redirected to the Ticket Progression Page

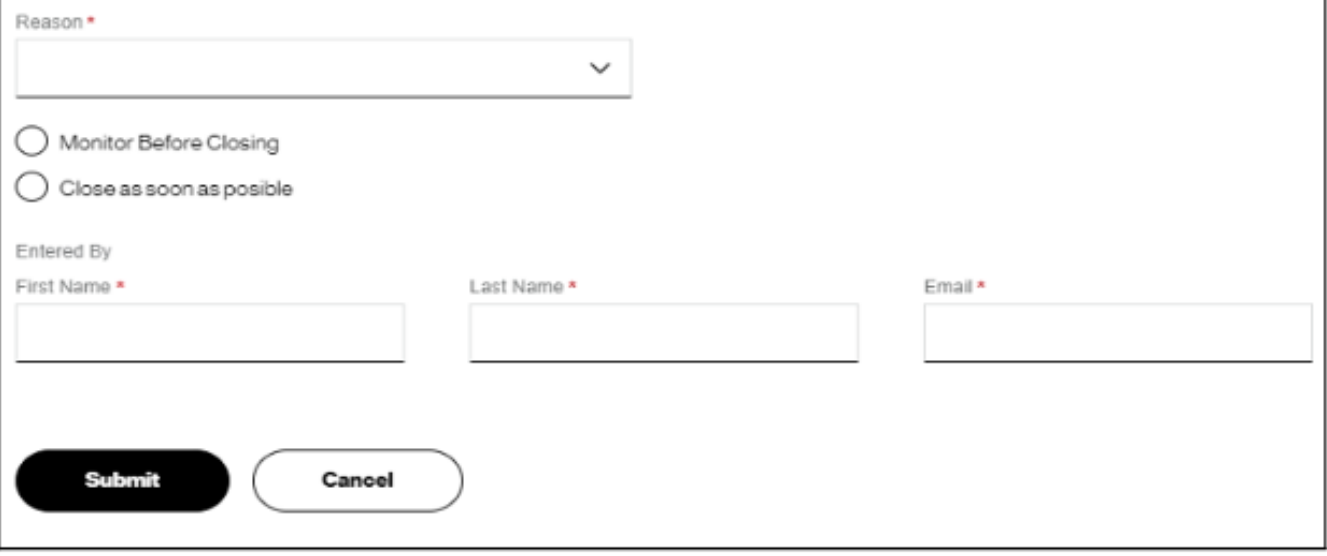

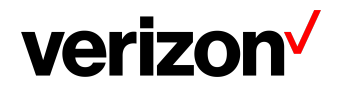

#### <span id="page-8-0"></span>**Request Re-Open**

Before requesting to re-open your ticket please reply to the case thread or contact us by phone.

- Select a reason for reopening this request, Testing preference, Comment, First/Last Name
- Once submitted you will be redirected to the Ticket Progression Page

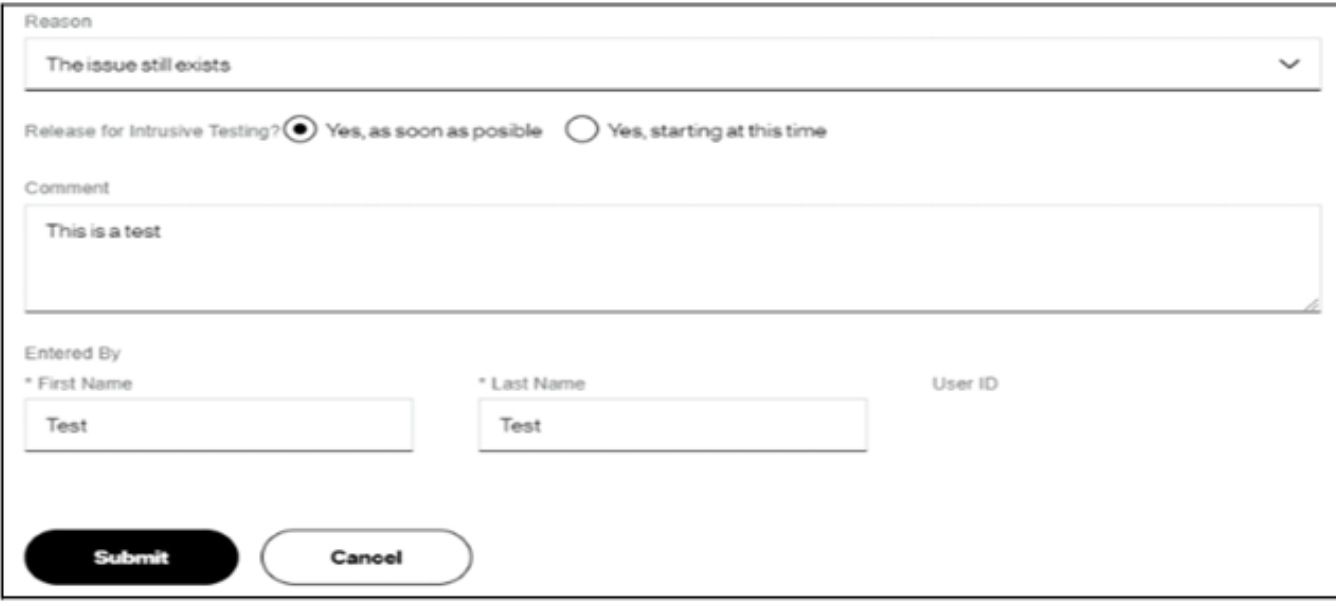

#### **Add Comment**

- Enter a Comment, Your First/Last Name, and Email
- Once submitted you will be redirected to the Ticket Progression Page

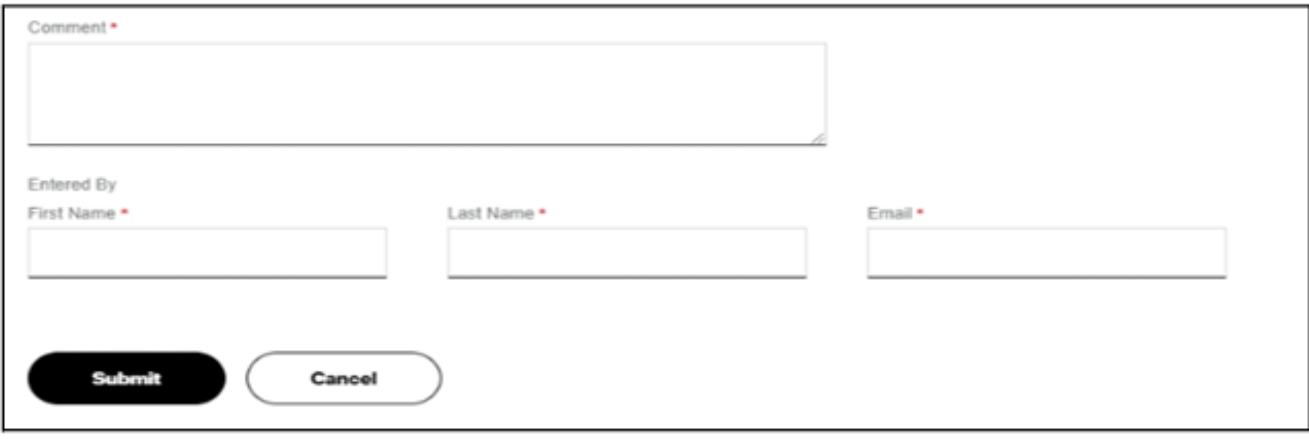

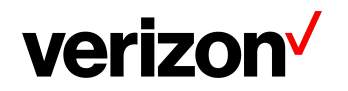

# <span id="page-9-0"></span>**Contact Us**

BEST PRACTICES before escalating through the Verizon Enterprise Center

- To escalate your repair ticket please contact us at one of the numbers below
- Please have your ticket number and details of the incident being reported ready so we can assist you immediately

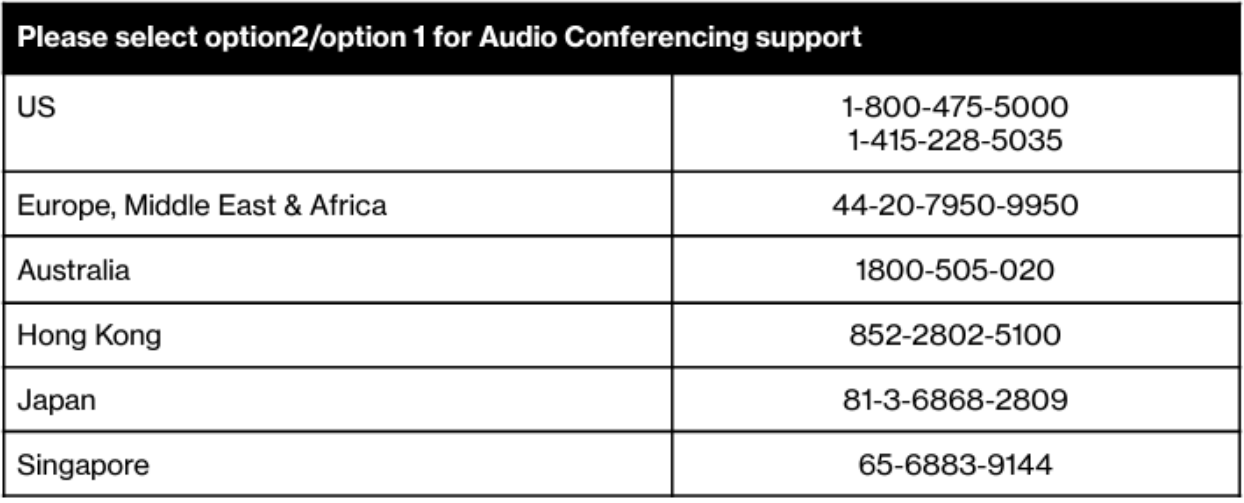

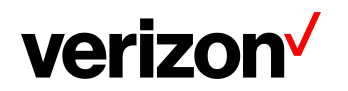